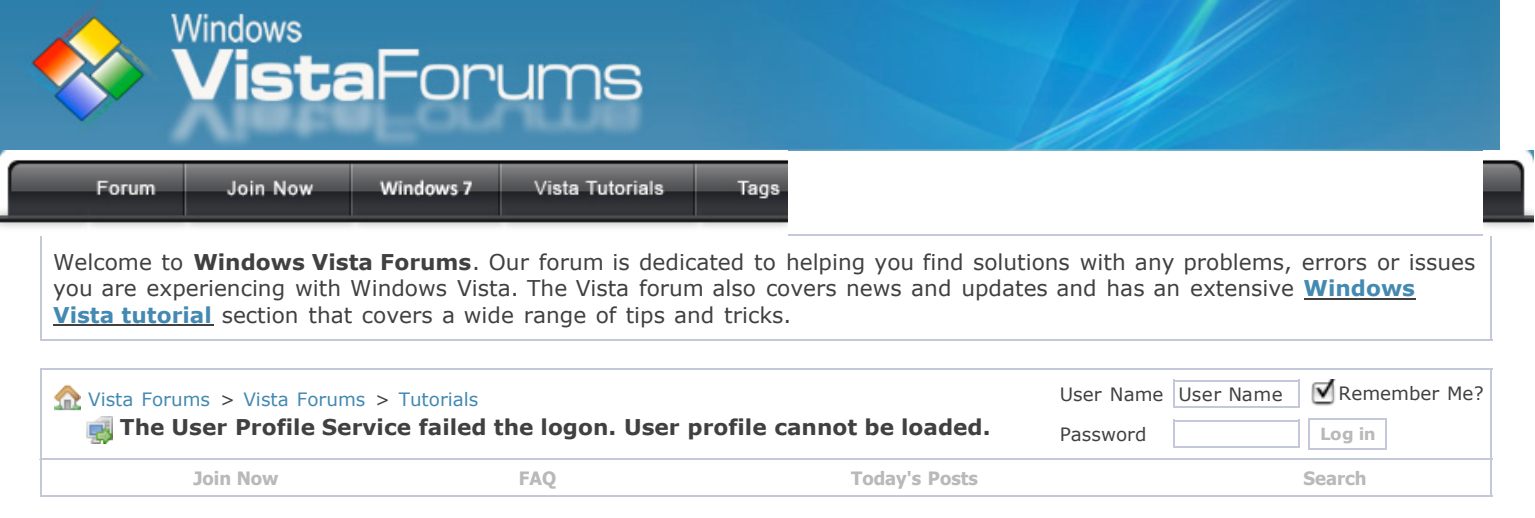

## **Vista Tutorial - The User Profile Service failed the logon. User profile cannot be loaded.**

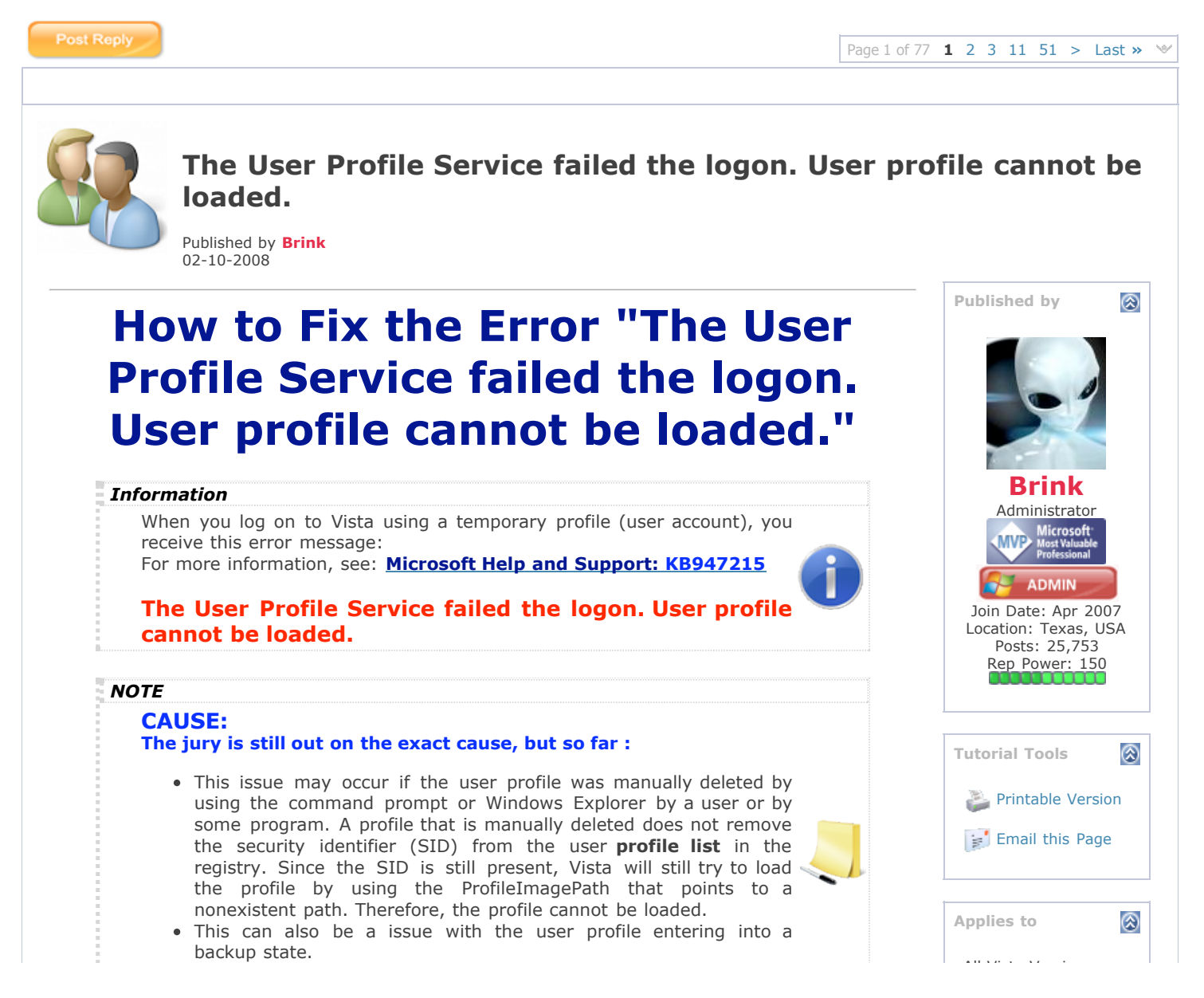

Manually renamed the **C:\Users\(User Name)** folder.

All Vista Versions

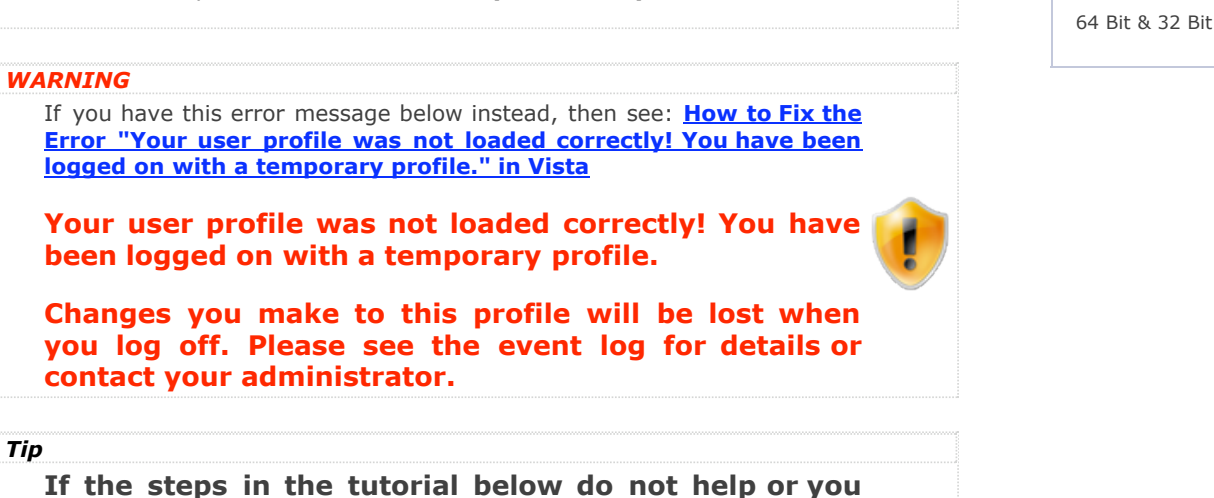

**wish to try this first, then:**

- You can try doing a **System [Restore](http://www.vistax64.com/tutorials/76905-system-restore-how.html)** at boot to see if it can fix this before using the instruction in the tutorial below. See the related links below for how.
- If you do not want to repair the user profile, you can delete it and create a new user account in **OPTION TWO**. If this still does not work for you, then you will be left with doing a **clean install** for your **[Upgrade](http://www.vistax64.com/tutorials/68767-clean-install.html)** or **[Full](http://www.vistax64.com/tutorials/117366-clean-install-full-version-vista.html)** version of Vista.
- Try the option at this link: **Rob [Brooks-Bilson's](http://www.brooks-bilson.com/blogs/rob/index.cfm/2009/1/5/Fix-for-Vistas-The-User-Profile-Service-service-failed-the-logon-User-profile-cannot-be-loaded) Blog: Fix for Vista's: The User Profile Service service failed the logon. User profile cannot be loaded**

#### **RELATED LINKS:**

- How To Perform a Repair [Installation](http://www.vistax64.com/tutorials/88236-repair-install-vista.html) For Vista
- How to Do a System [Restore](http://www.vistax64.com/tutorials/76905-system-restore-how.html) in Vista
- How to Do a [Startup](http://www.vistax64.com/tutorials/91467-startup-repair.html) Repair in Vista
- How to Do a Clean Install of Vista with a [Upgrade](http://www.vistax64.com/tutorials/68767-clean-install.html) Version
- How to Do a Clean Install with a Full [Version](http://www.vistax64.com/tutorials/117366-clean-install-full-version-vista.html) of Vista
- How to Fix the Error "Your user profile was not loaded correctly! You have been logged on with a [temporary](http://www.vistax64.com/tutorials/135858-user-profile-error-logged-temporary-profile.html) profile." in Vista

# **STEP ONE:**

# **Logon to the Computer**

#### *WARNING*

**You must be logged on to an administrator account** from step 1 or 2 below before you can move on to do either the OPTION ONE or OPTION TWO sections.

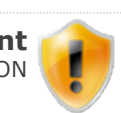

#### **1. Logon to another Administrator account**.

**NOTE:** *If you do not have another Administrator account, then proceed to step 2*.

#### A) Go to **OPTION ONE** or **OPTION TWO**.

**2. Boot into Safe Mode.**

**NOTE:** *You may not need to enable the built-in Administrator account. If this was the only normal administrator account you had, then Safe [Mode](http://www.vistax64.com/tutorials/123496-safe-mode.html) should automatically boot into the built-in Administrator account*.

A) If Safe Mode did not boot into the built-in Administrator account, then enable the **Built-in [Administrator](http://www.vistax64.com/tutorials/67567-administrator-account.html)** account. If it did , then go to step 2C.

B) Logoff in Safe Mode, and then logon to the built-in Administrator account to logon with that account in Safe Mode.

C) Go to **OPTION ONE** or **OPTION TWO**.

**OPTION ONE: Fix the User Account Profile**

**1.** Open the Start menu.

**2.** In the white line (Start Search) area, type **regedit** and press **Enter**.

**3.** If prompted, either click on **Continue** or enter the **password** for the Administrator account.

**4.** In regedit, go to: (See screenshot below step 5) **HKEY\_LOCAL\_MACHINE\SOFTWARE\Microsoft\Windows NT\CurrentVersion\ProfileList**

**5.** In the left pane, look for the **S-1-5.....** folder (**SID** key) with the long number that has **.bak** at the end of the numbers.

(See screenshots below steps 6A and 7B) **NOTE:**

**A)** *In the right pane, look at the ProfileImagePath to verify that this is the user account profile that has the error*.

**B)** *You may have another S-1-5..... folder (SID key) above it with the exact same number without the .bak at the end of it*.

**6. For Two S-1-5..... folders (SID key) with the same Number - NOTE:** *This is if you have two S-1-5..... folders (SID key) with the exact same numbers, but the second (below) one has the .bak at the end of the numbers*.

A) In the left pane, right click on the first (top) **S-1-5.....** folder (**SID** key) that does not have **.bak** at the end of the numbers and click **Rename**. (See screenshot below)

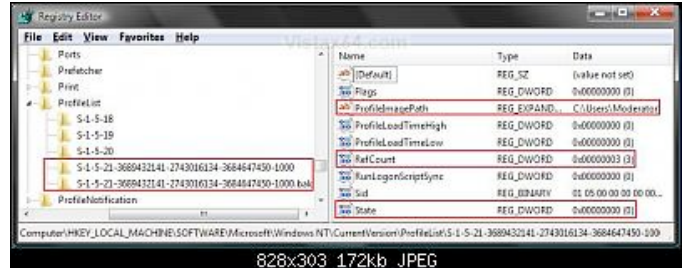

B) Add **.bk** to the end of the numbers. (See screenshot below)

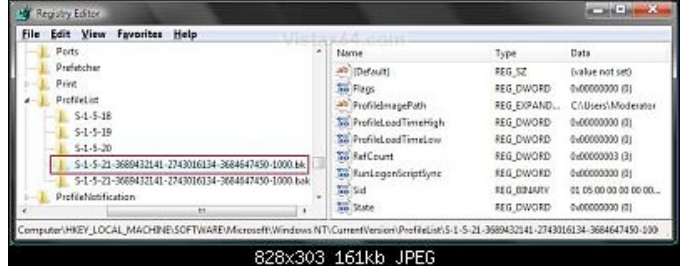

C) In the left pane, right click on the second **S-1-5.....** folder (**SID** key) with **.bak** at the end of the numbers and click **Rename**. (See screenshot above)

D) Remove only **.bak** from the end of the numbers and press **Enter**. (See screenshot below)

E) Now go back and **Rename** the first one with **.bk** to **.bak** now at the end of the numbers and press **Enter**.

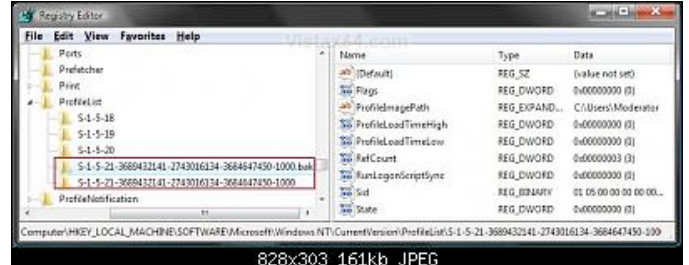

F) Go to step 8.

#### **7. For Only One S-1-5..... Folder (SID key) with .bak -**

**NOTE:** *This is if you only have one S-1-5..... folder (SID key) for your user account with .bak at the end of the numbers*.

A) In the left pane, right click on the **S-1-5.....** folder (**SID** key) with **.bak** at the end of the numbers and click **Rename**. (See screenshot below)

B) Remove only **.bak** at the end of the numbers and press **Enter**. (See screenshot below and below step 10)

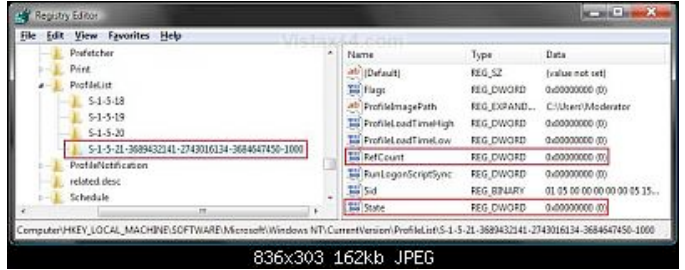

**8.** In the right pane of the one without **.bak** now, right click on **RefCount** and click on **Modify**. (See screenshot below step 10)

**NOTE:** *If you do not have RefCount, then right click on a empty space in the right pane and click New and DWORD (32 bit) Value, then type RefCount and press Enter. This value for this entry will reset and return back to the original value after you have restarted the computer and logged on to the account*.

A) Type **0** (number) and click on **OK**. (See screenshot below)

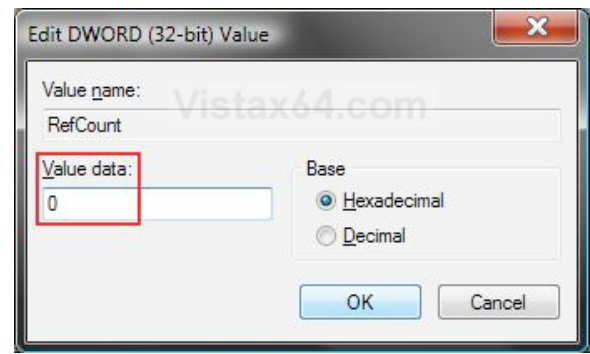

**9.** In the right pane of the one without **.bak** now, right click on **State** and click on **Modify**. (See screenshot below step 10)

**NOTE:** *This value for this entry will reset and return back to the original value after you have restarted the computer and logged on to the account*.

A) Type **0** (number) and click on **OK**. (See screenshot below)

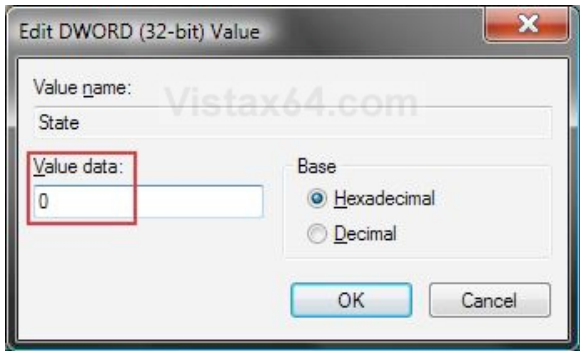

**10.** The registry will now look like this for the one without **.bak** now. (See screenshot below)

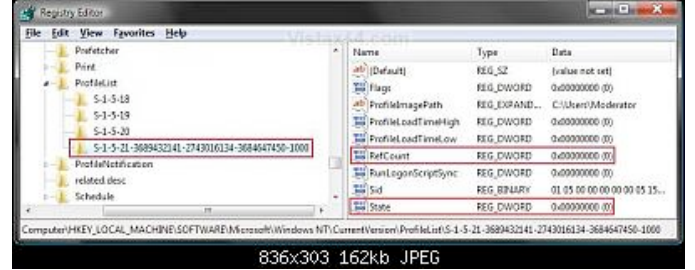

- **11.** Close regedit.
- **12.** Restart the computer.

13. See if you can logon now. **NOTE:** *If this still does not help, then either try OPTION TWO below or see the yellow TIP box at the top of the tutorial*.

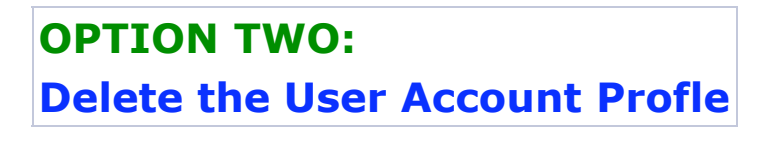

#### *WARNING*

You can do this option if you do not care about losing the user account and the contents in the user folders. Your programs will still be installed,

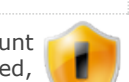

but you will need to create new shortcuts for them afterwards.

**1.** Delete the User account profile that this error is for. **NOTE:** *See*: **How to Delete a User [Account](http://www.vistax64.com/tutorials/93026-user-account-delete.html) in Vista**

- **2.** Open the Start menu.
- **3.** In the white line (Start Search) area, type **regedit** and press **Enter**.
- **4.** If prompted by UAC, click on **Continue**.

**5.** In regedit, go to: (See screenshot below step 7) **HKEY\_LOCAL\_MACHINE\SOFTWARE\Microsoft\Windows NT\CurrentVersion\ProfileList**

**6.** In the left pane, click on one of the **S-1-5.....** folders (**SID** key) with the long number in it.

**NOTE:** *It may have .bak at the end of it*.

A) In the right pane, look at the **ProfileImagePath** to see if this is the same user account that you deleted in step 1 above.

B) Repeat step 6 until you find the one that you deleted in step 1 above. **NOTE:** *If the user account is not here, then it has already been removed when deleted in step 1. Go to step 9*.

#### **7. To Backup the Registry SID Key -**

**WARNING:** You should backup this SID key to be safe in case you delete the wrong one in step 8 below.

A) Right click on the **SID** key, and click on **Export**.

B) Type in a name and save the **REG** file to a safe location. **NOTE:** *This is your backup. To Restore the Backup, right click on the REG backup file and click on Merge*.

C) Continue on to step 8.

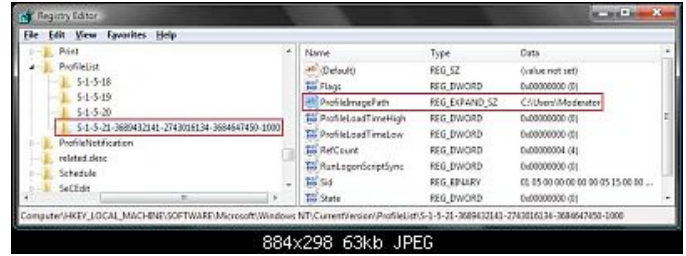

### **8. To Delete the Registry SID Key -**

A) Right click on the **SID** key, and click on **Delete**. (See screenshot above)

B) Click on **Yes** to confirm deletion. (See screenshot below)

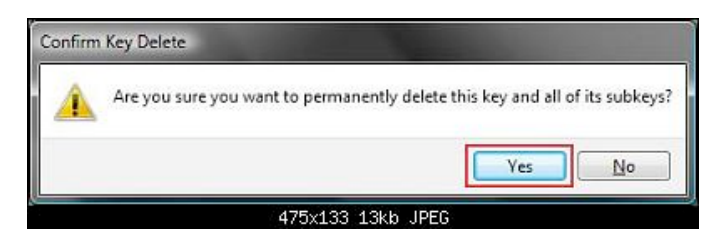

**9.** Close regedit.

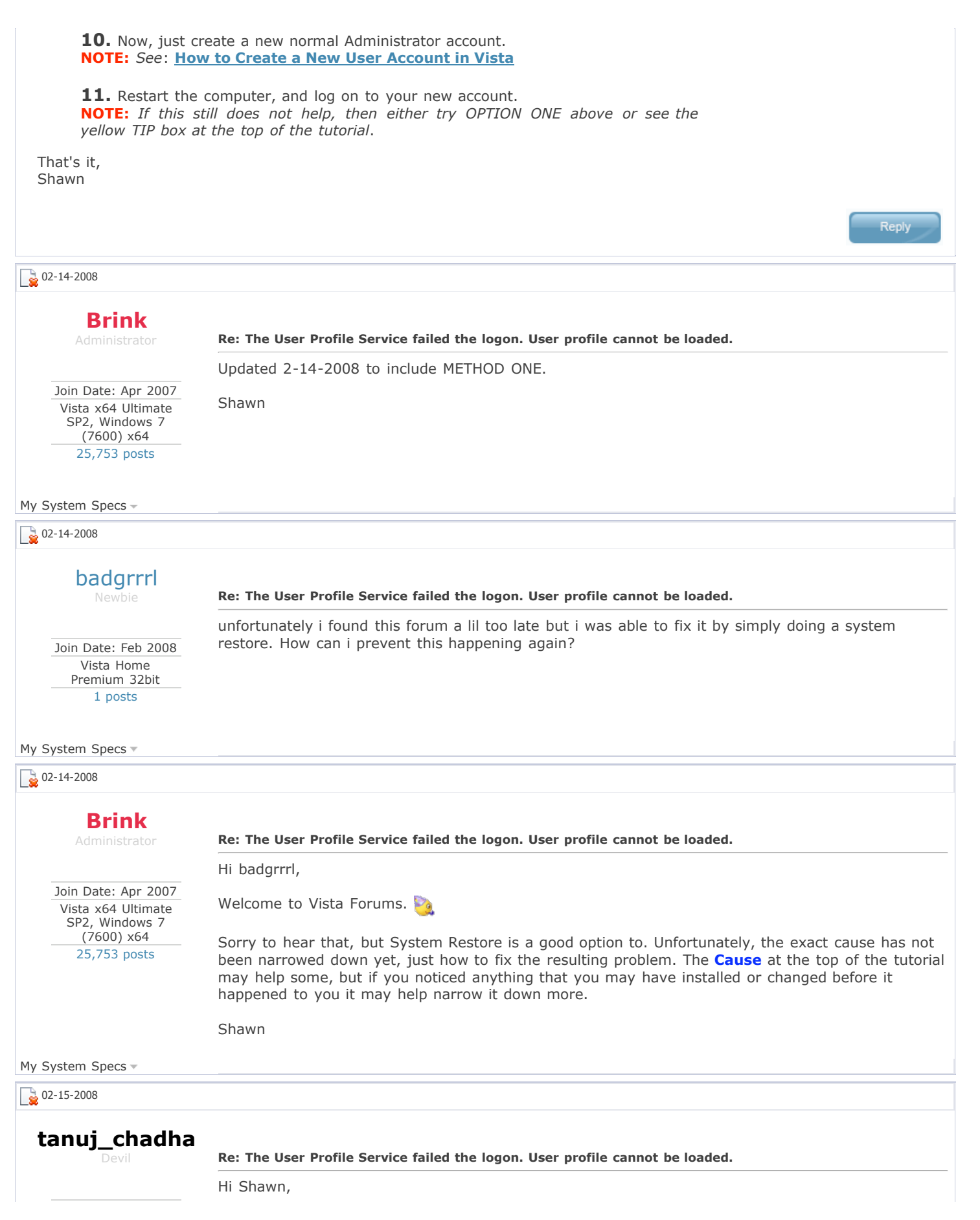

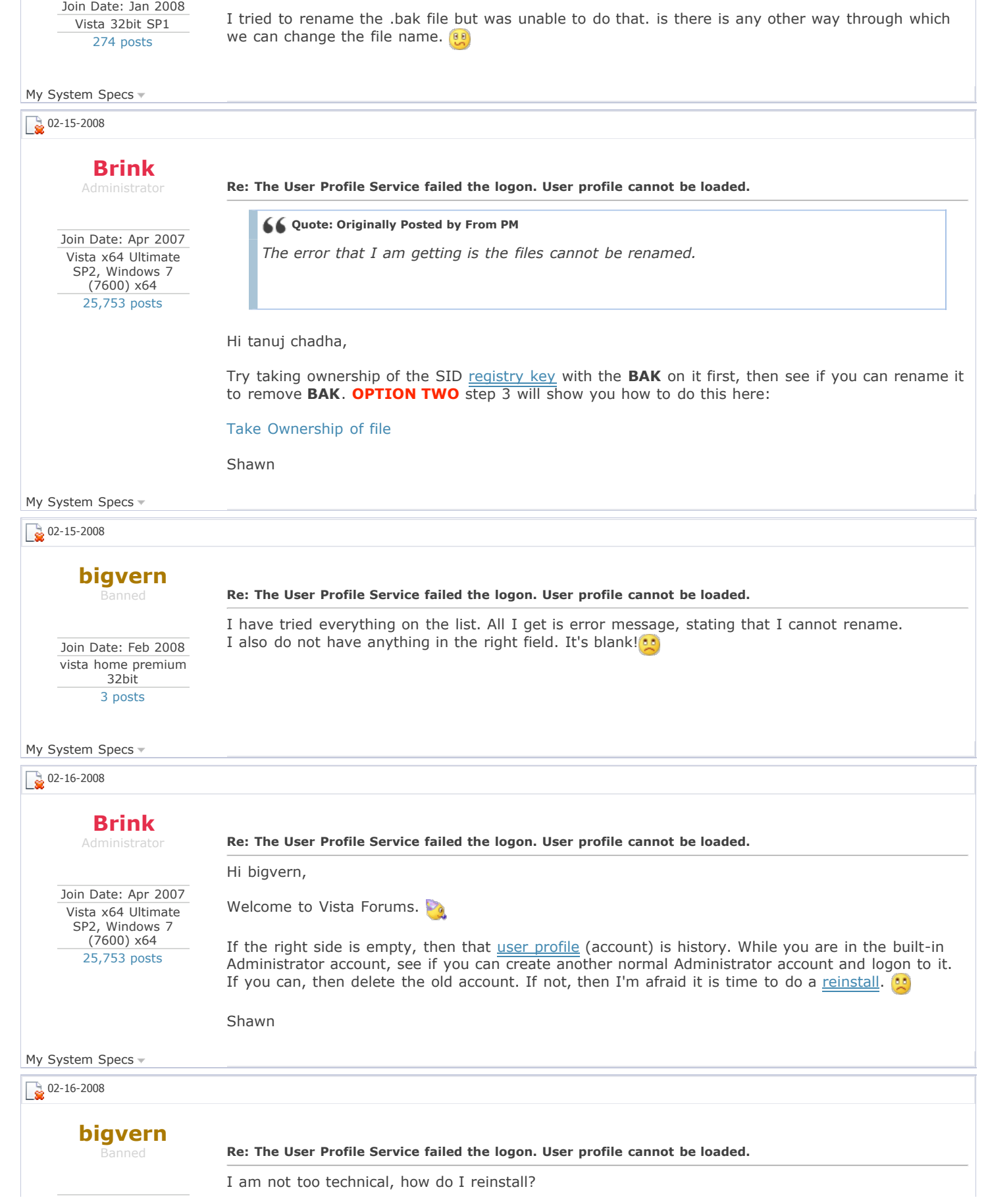

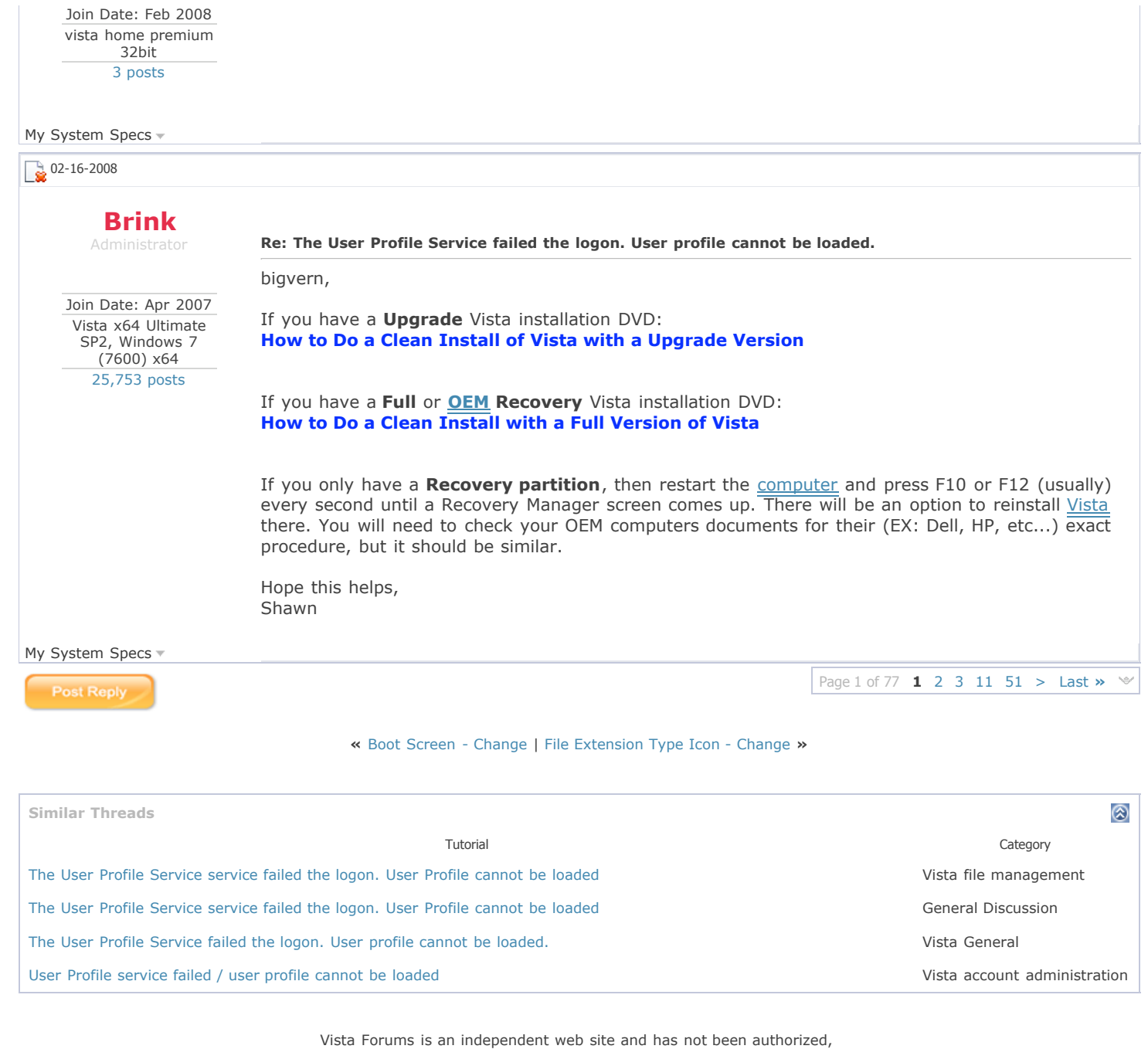

sponsored, or otherwise approved by Microsoft Corporation. "Windows Vista", the Start Orb, and related materials are trademarks of Microsoft Corp. © Designer Media Ltd Tutorial [powered](http://www.thevbgeek.com/) by GARS 2.1.8m ©2005-2006

**[Contact](http://www.vistax64.com/sendmessage.php) Us - [Windows](http://www.vistax64.com/) Vista Forums - [Archive](http://www.vistax64.com/archive/) - [Privacy](http://www.vistax64.com/privacy/) - [Legal](http://www.vistax64.com/legal/) - [Top](http://www.vistax64.com/tutorials/130095-user-profile-service-failed-logon-user-profile-cannot-loaded.html#top)**

[1](http://www.vistax64.com/archive/f-2.html) [2](http://www.vistax64.com/archive/f-3.html) [3](http://www.vistax64.com/archive/f-13.html) [4](http://www.vistax64.com/archive/f-14.html) [5](http://www.vistax64.com/archive/f-44.html) [6](http://www.vistax64.com/archive/f-88.html) [7](http://www.vistax64.com/archive/f-45.html) [8](http://www.vistax64.com/archive/f-62.html) [9](http://www.vistax64.com/archive/f-15.html) [10](http://www.vistax64.com/archive/f-31.html) [11](http://www.vistax64.com/archive/f-17.html) [12](http://www.vistax64.com/archive/f-16.html) [13](http://www.vistax64.com/archive/f-83.html) [14](http://www.vistax64.com/archive/f-40.html) [15](http://www.vistax64.com/archive/f-37.html) [16](http://www.vistax64.com/archive/f-74.html) [17](http://www.vistax64.com/archive/f-32.html) [18](http://www.vistax64.com/archive/f-35.html) [19](http://www.vistax64.com/archive/f-19.html) [20](http://www.vistax64.com/archive/f-33.html) [21](http://www.vistax64.com/archive/f-21.html) [22](http://www.vistax64.com/archive/f-22.html) [23](http://www.vistax64.com/archive/f-23.html) [24](http://www.vistax64.com/archive/f-24.html) [25](http://www.vistax64.com/archive/f-25.html) [26](http://www.vistax64.com/archive/f-26.html) [27](http://www.vistax64.com/archive/f-27.html) [28](http://www.vistax64.com/archive/f-28.html) [29](http://www.vistax64.com/archive/f-29.html) [30](http://www.vistax64.com/archive/f-20.html) [31](http://www.vistax64.com/archive/f-61.html) [32](http://www.vistax64.com/archive/f-58.html) [33](http://www.vistax64.com/archive/f-59.html) [34](http://www.vistax64.com/archive/f-60.html) [35](http://www.vistax64.com/archive/f-86.html) [36](http://www.vistax64.com/archive/f-87.html) [37](http://www.vistax64.com/archive/f-9.html) [38](http://www.vistax64.com/archive/f-63.html) [39](http://www.vistax64.com/archive/f-11.html) [40](http://www.vistax64.com/archive/f-4.html) [41](http://www.vistax64.com/archive/f-70.html) [42](http://www.vistax64.com/archive/f-5.html) [43](http://www.vistax64.com/archive/f-30.html) [44](http://www.vistax64.com/archive/f-8.html) [45](http://www.vistax64.com/archive/f-71.html) [46](http://www.vistax64.com/archive/f-72.html)